## **SJSU** BURSAR'S OFFICE

## **How to Enroll in a Housing Payment Plan**

## Overview

This student guide demonstrates how to enroll in a housing payment plan. Call the Bursar's Office at 408-924-1601 or email bursar@sjsu.edu with any questions about this process and your student account. Visit [www.sjsu.edu/bursar](http://www.sjsu.edu/bursar) for more information.

- 1. Go to <https://one.sjsu.edu/> and log in using your SJSU ID number and password.
- 2. Select the MySJSU app.

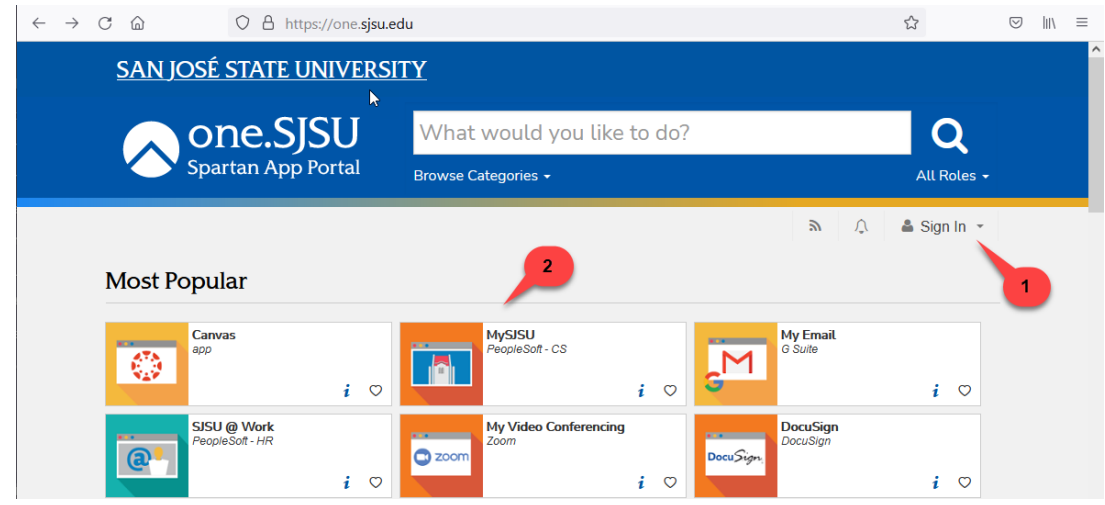

3. Select "Payment Plan and Other Services"

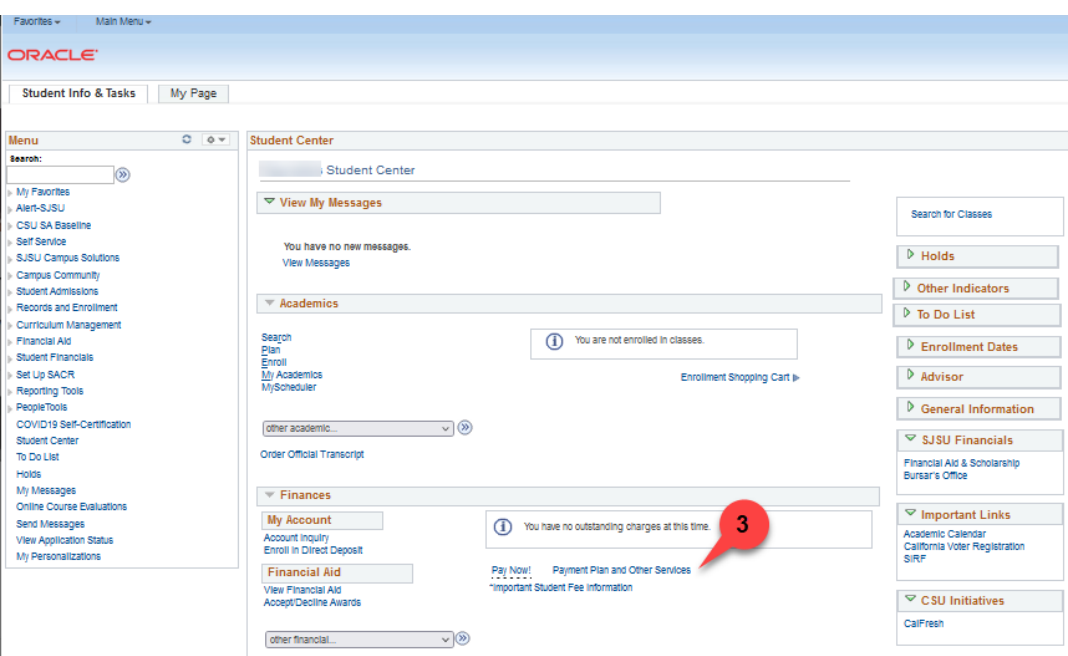

4. Click the "Enroll in Payment Plan" button.

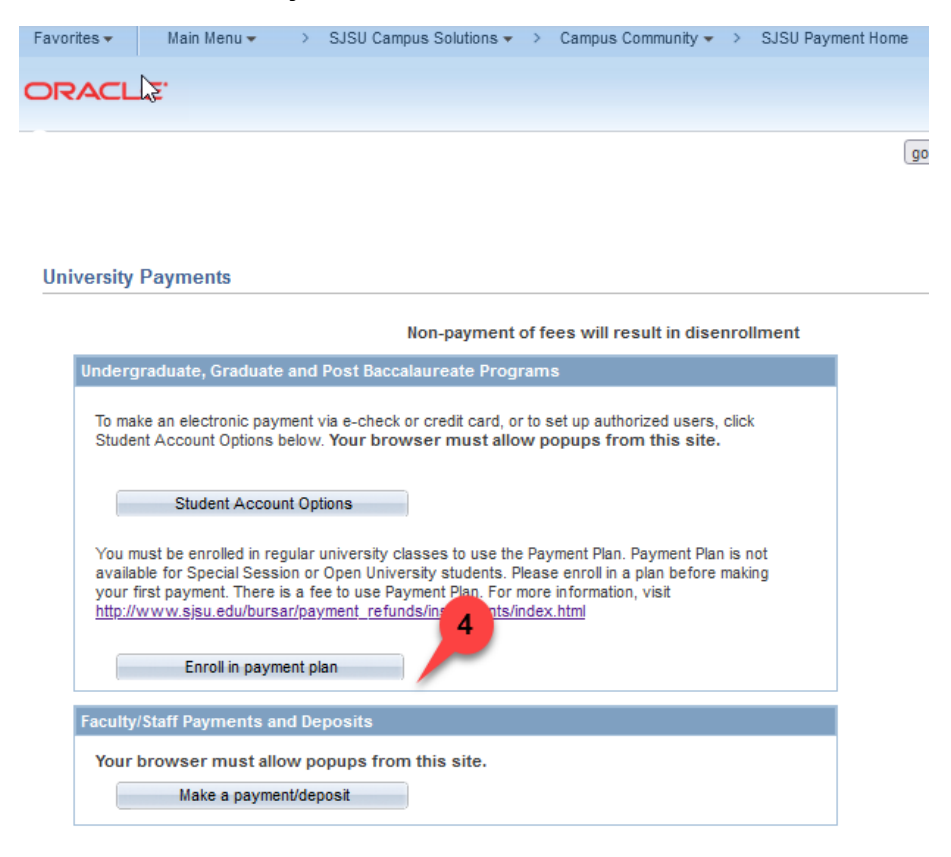

5. Select the first radio button, "Payment Plan for Housing"

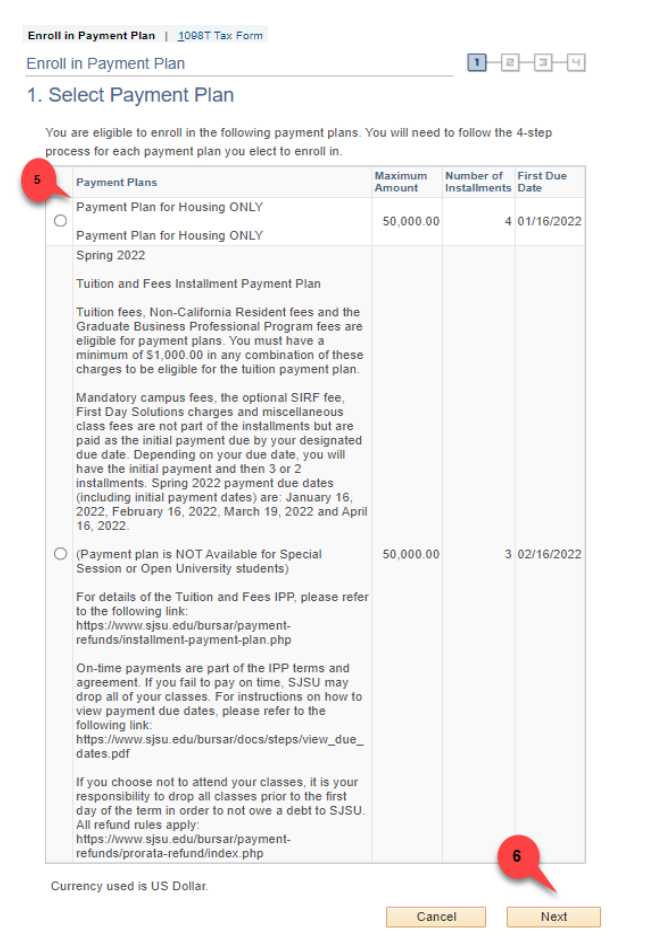

- 6. Click Next
- 7. Review the installment Plan. Note the number of installments, eligible charges, and due dates (screenshot

pricing is for demonstration purposes only).

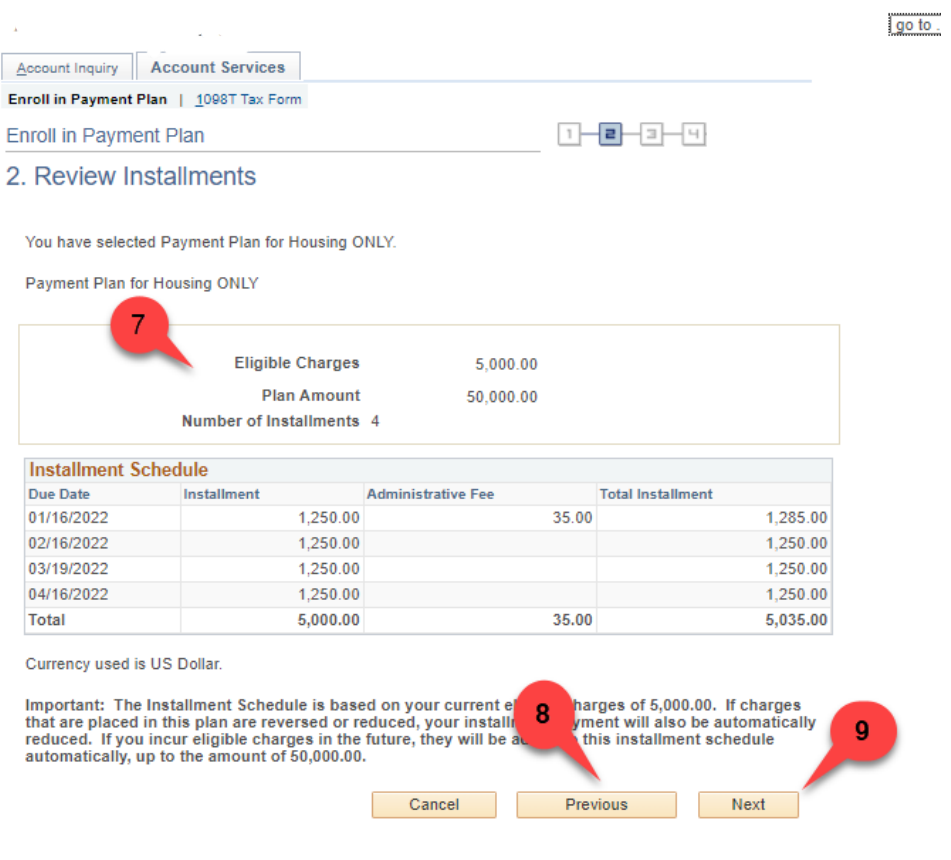

- 8. Click the "Previous" button to change your selection
- 9. Click "Next" to proceed

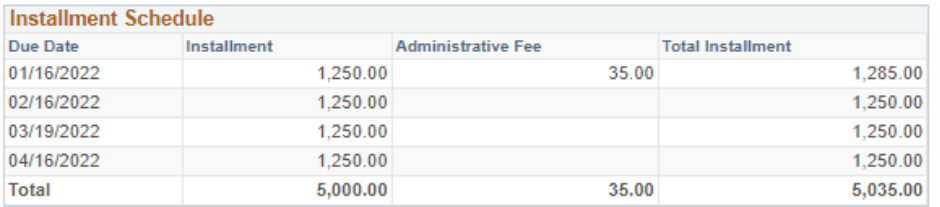

Currency used is US Dollar.

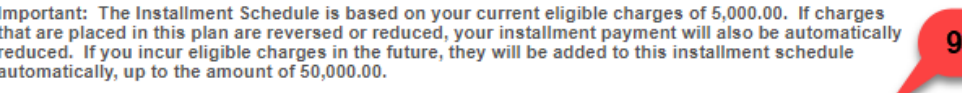

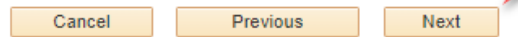

10. Read the payment plan terms and agreement carefully, confirming the installment schedule

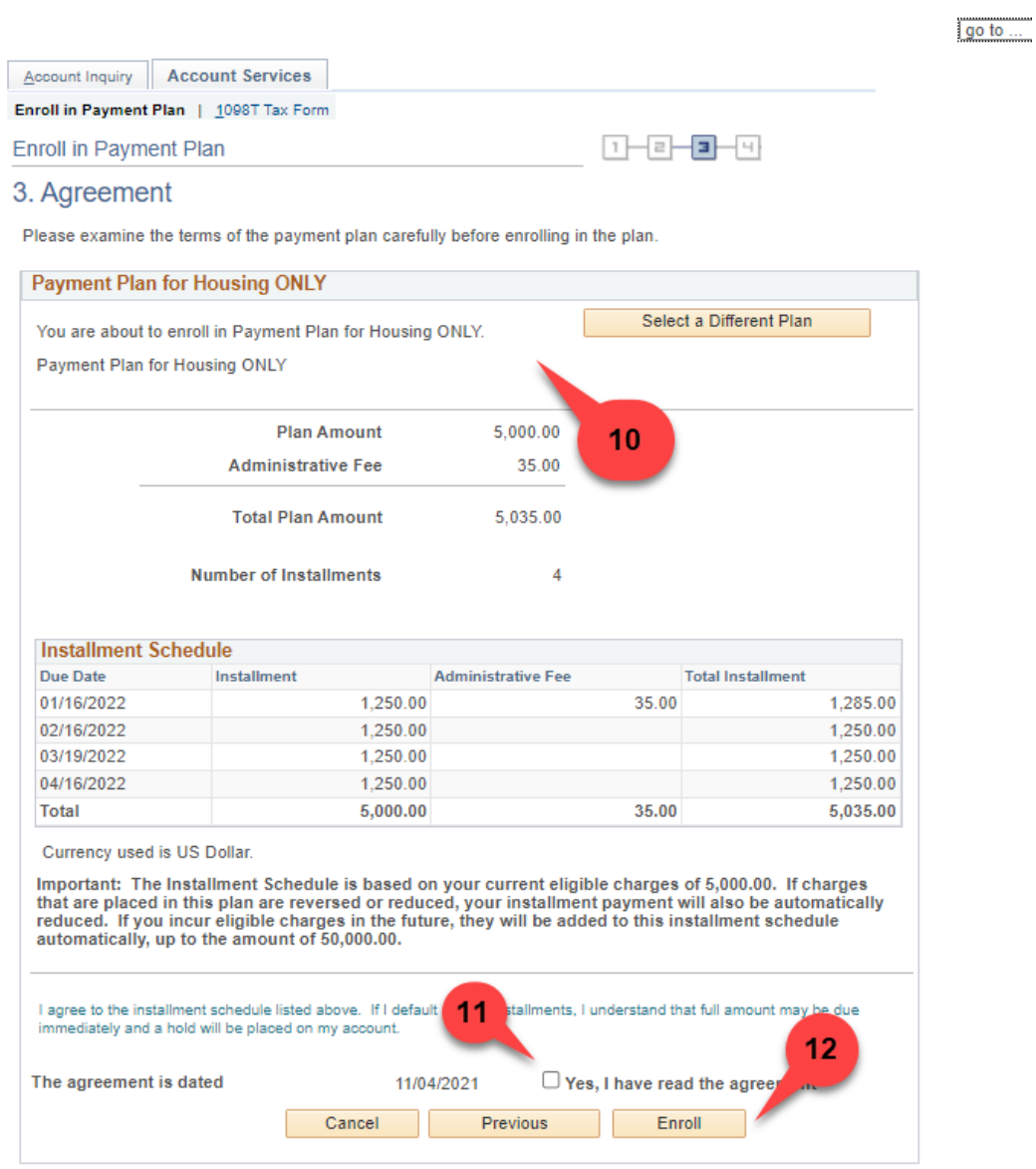

- 11. Check the box indicating that you have read the agreement
- 12. Click the "Enroll" button (click the "Previous" button to select another payment plan option)

## 13. Congratulations, you have enrolled in the Housing Payment Plan

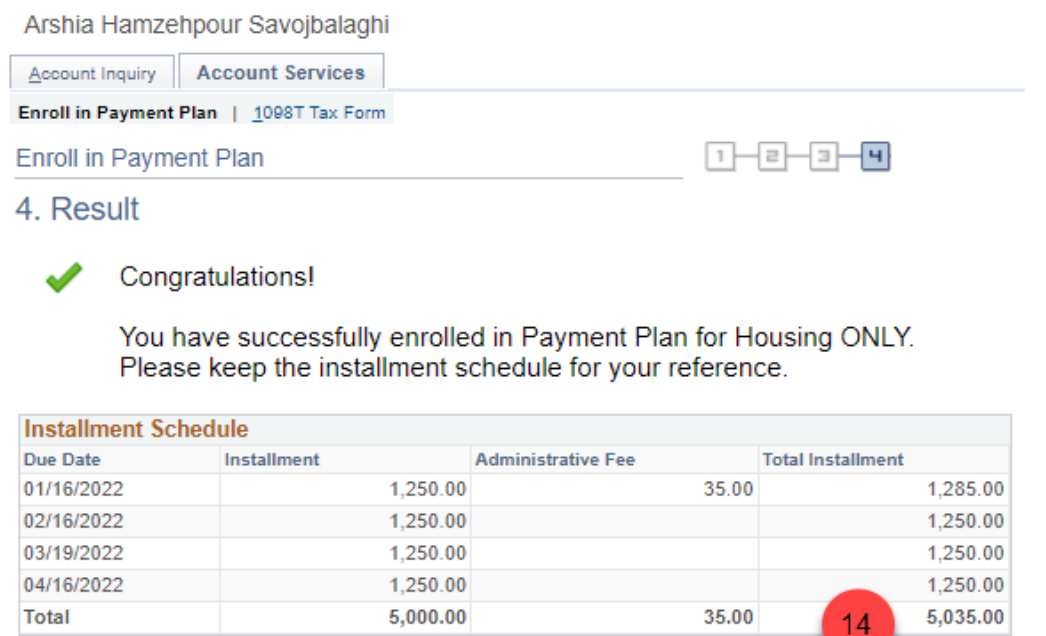

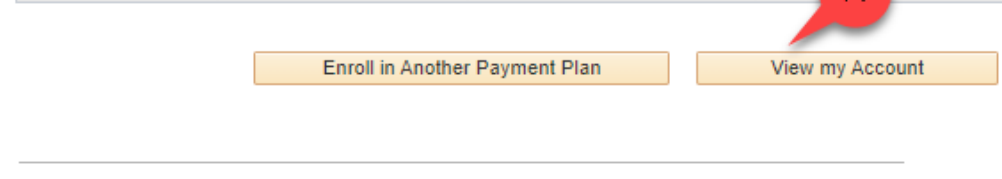

So to top

- 14. Click on "View My Account" to see your account summary
- 15. Click to select "Charges Due" to view initial payment and installment amounts

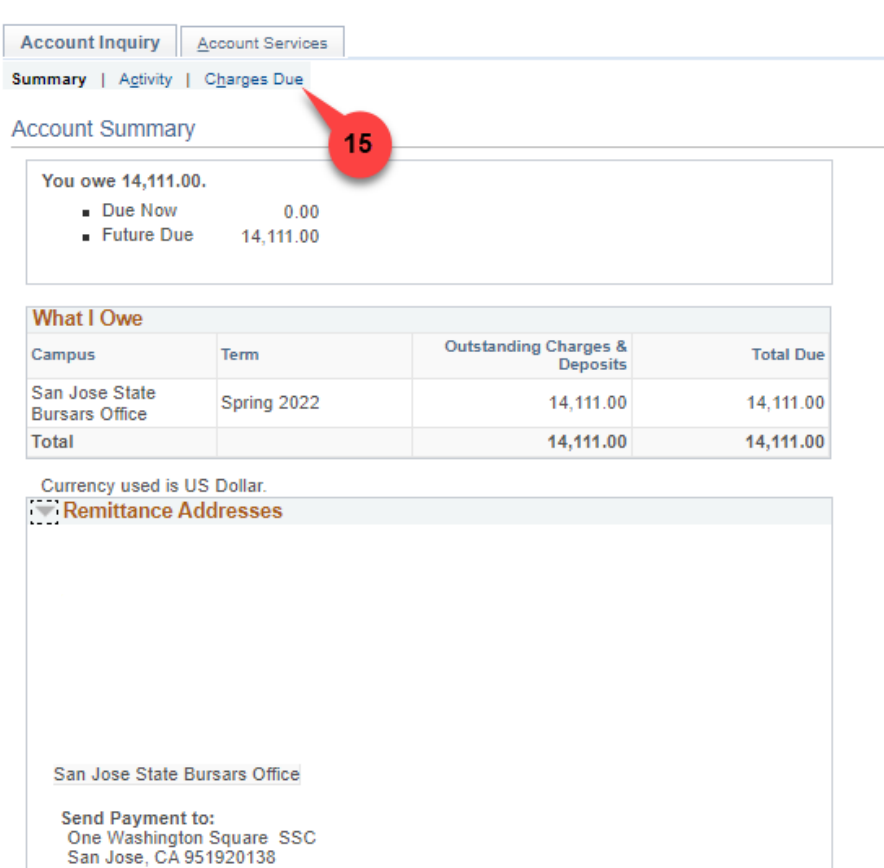

**United States** 

16. To make a payment, click the dropdown arrow

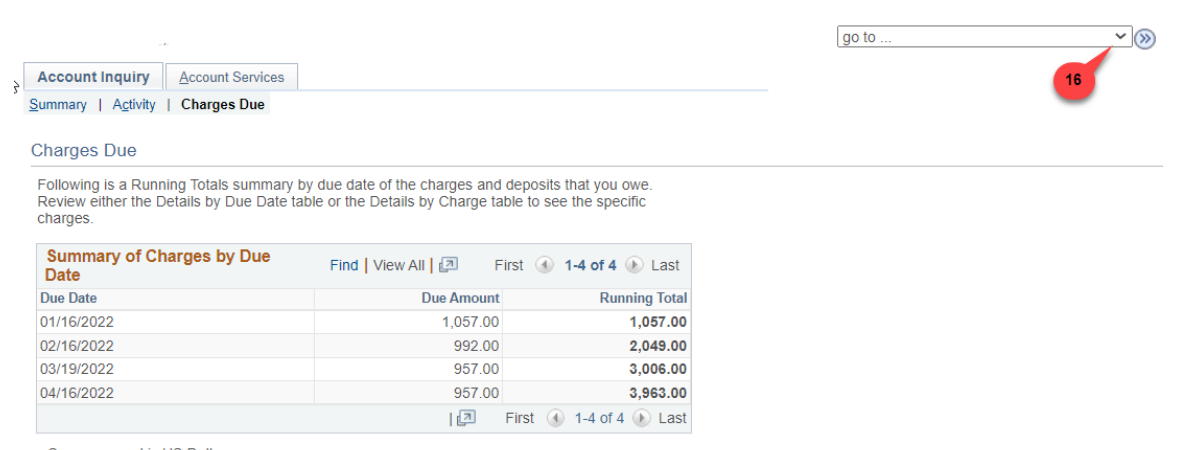

Currency used is US Dollar.

17. Select the "Student Center," then click the  $\circledast$  icon

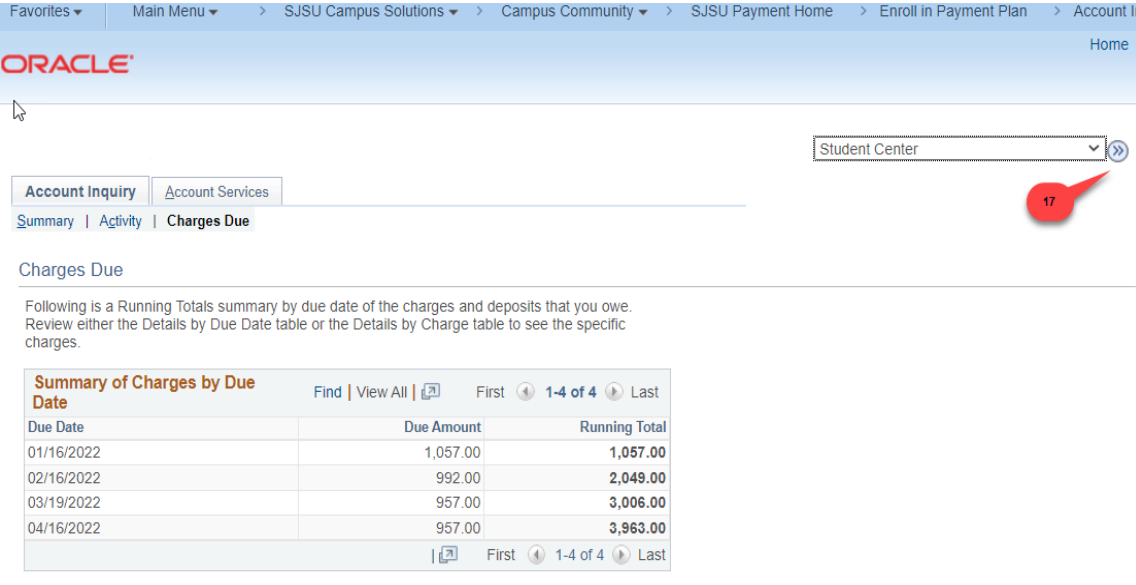

- Currency used is US Dollar.
- 18. Scroll down to the "Finances" section and click the "Pay Now " button to make a payment

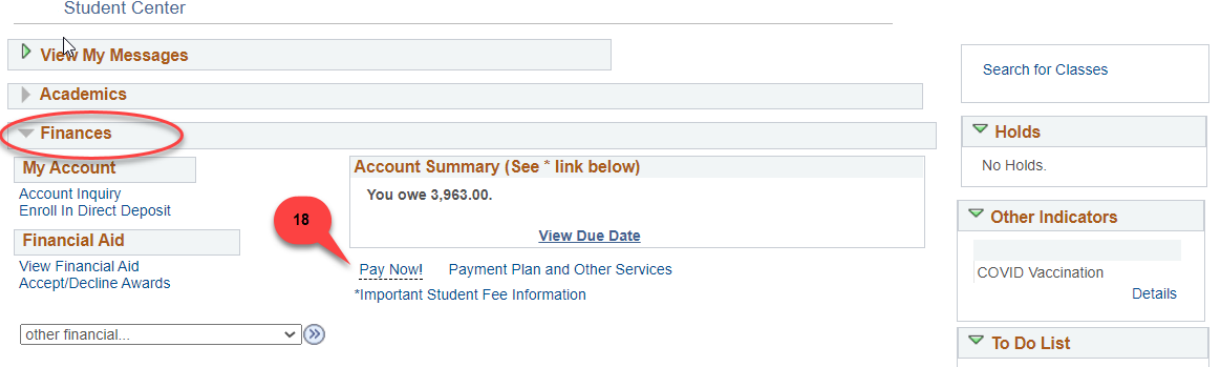